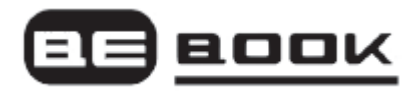

# **BEBOOK® E-READER**

## Bevat Adobe Reader Mobile

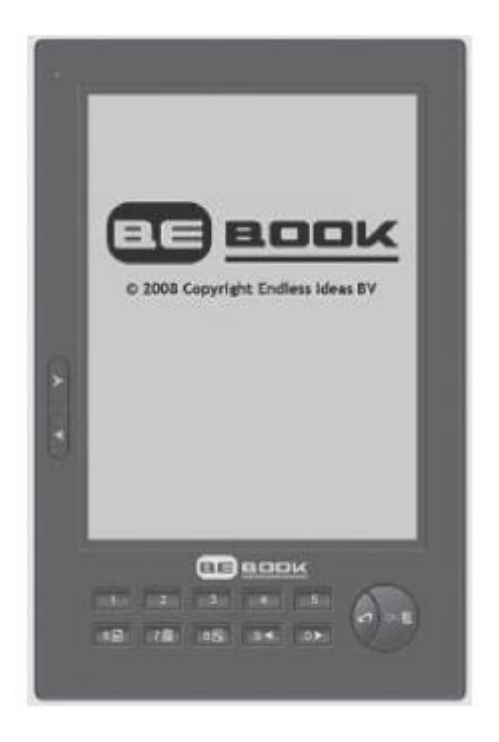

## **GEBRUIKERSHANDLEIDING**

© 2008 - 2009 Endless Ideas B.V.

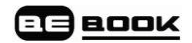

## **Welkom...**

En gefeliciteerd met uw BeBook elektronische reader.

- Helder, papierachtig display voor perfecte leesbaarheid, zelfs in fel zonlicht.
- Licht genoeg om bij u te dragen, eenvoudig te gebruiken.
- Lees boeken en documenten in alle populaire bestandsformaten inclusief pdf, epub, word, txt en html.
- Verander lettertype en tekstgrootte terwijl u leest.
- Eén BeBook bevat een hele boekenkast.
- SD kaart functionaliteit stelt u in staat om boeken en documenten uit te wisselen met vrienden.
- Gratis software updates.
- Meer dan 20.000 gratis eBook klassiekers beschikbaar ter download op **www.mybebook.com.**
- Speel MP3 bestanden af.

## **Heeft u alles?**

- BeBook reader
- Lederen houder
- 1 x Li-ION oplaadbare batterij
- USB kabel
- Oordopjes

## **Meer informatie nodig?** Bezoek **www.mybebook.com**.

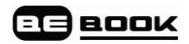

## **Contents**

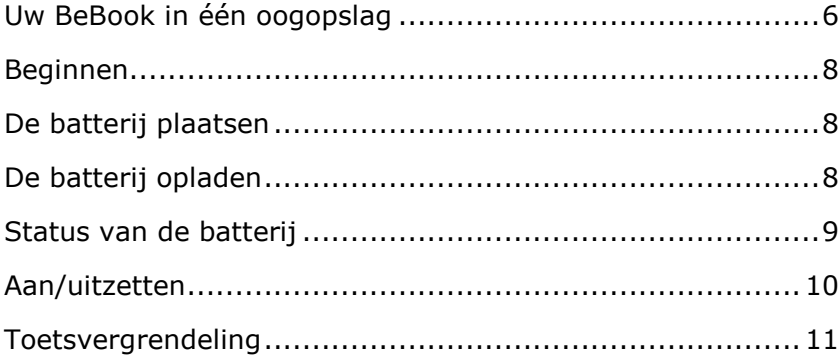

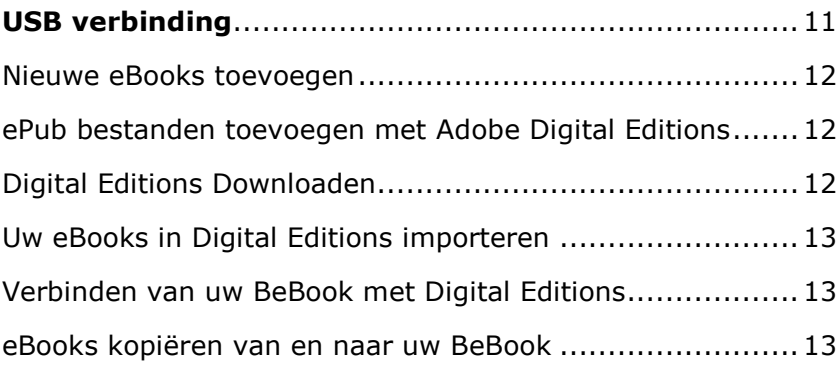

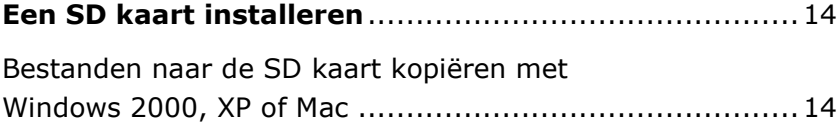

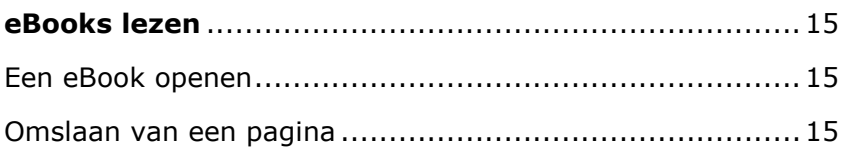

## **ED** BOOK

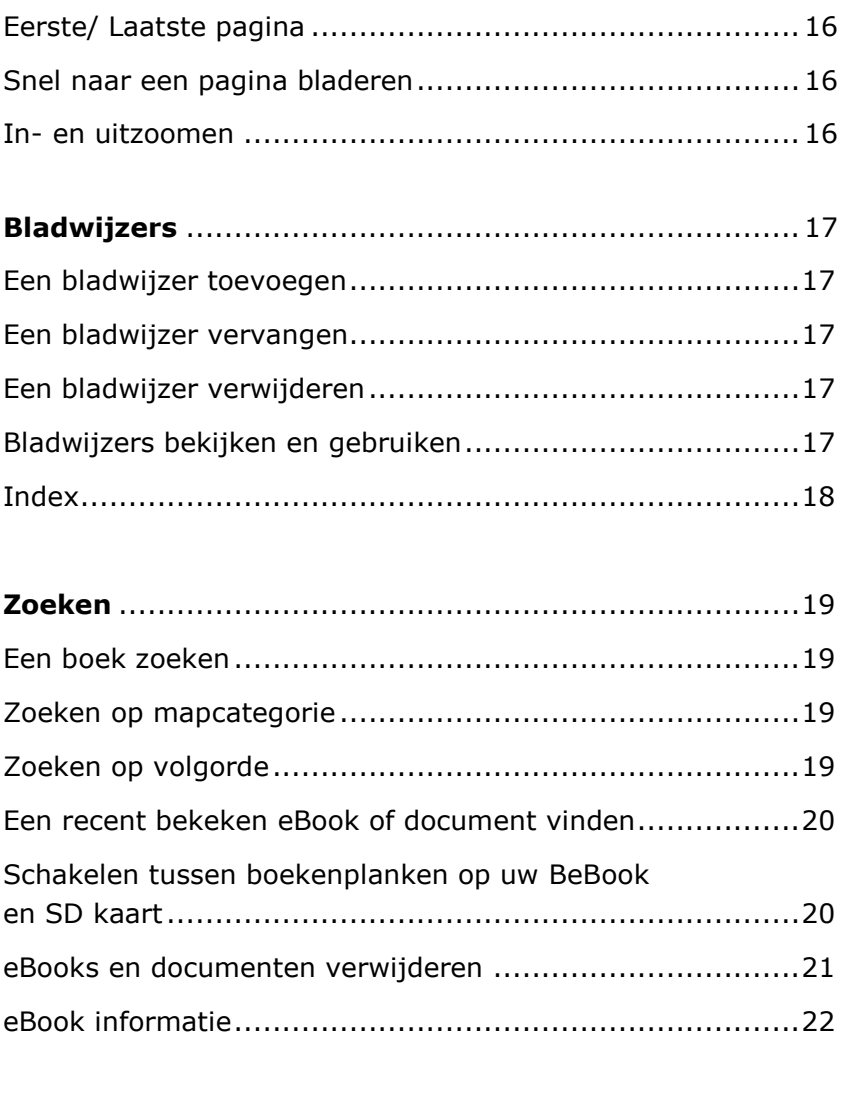

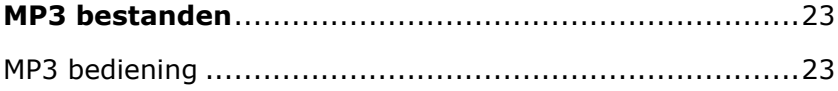

## **ED** BOOK

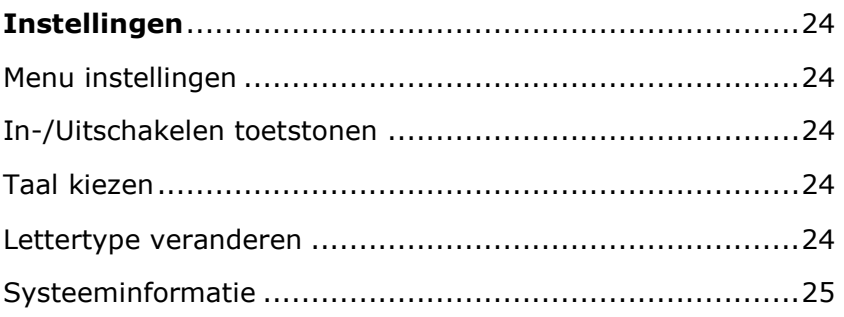

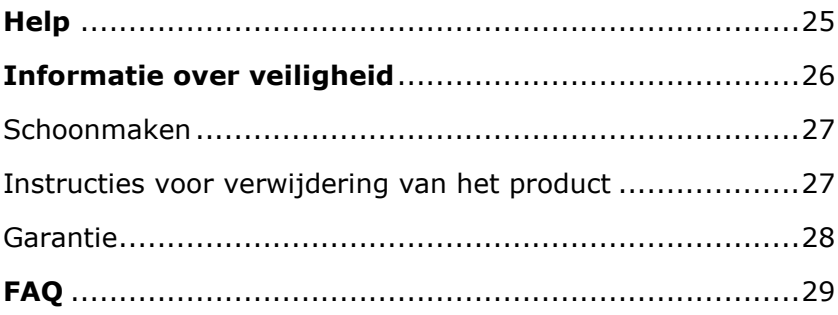

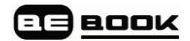

## **Uw BeBook in één oogopslag**

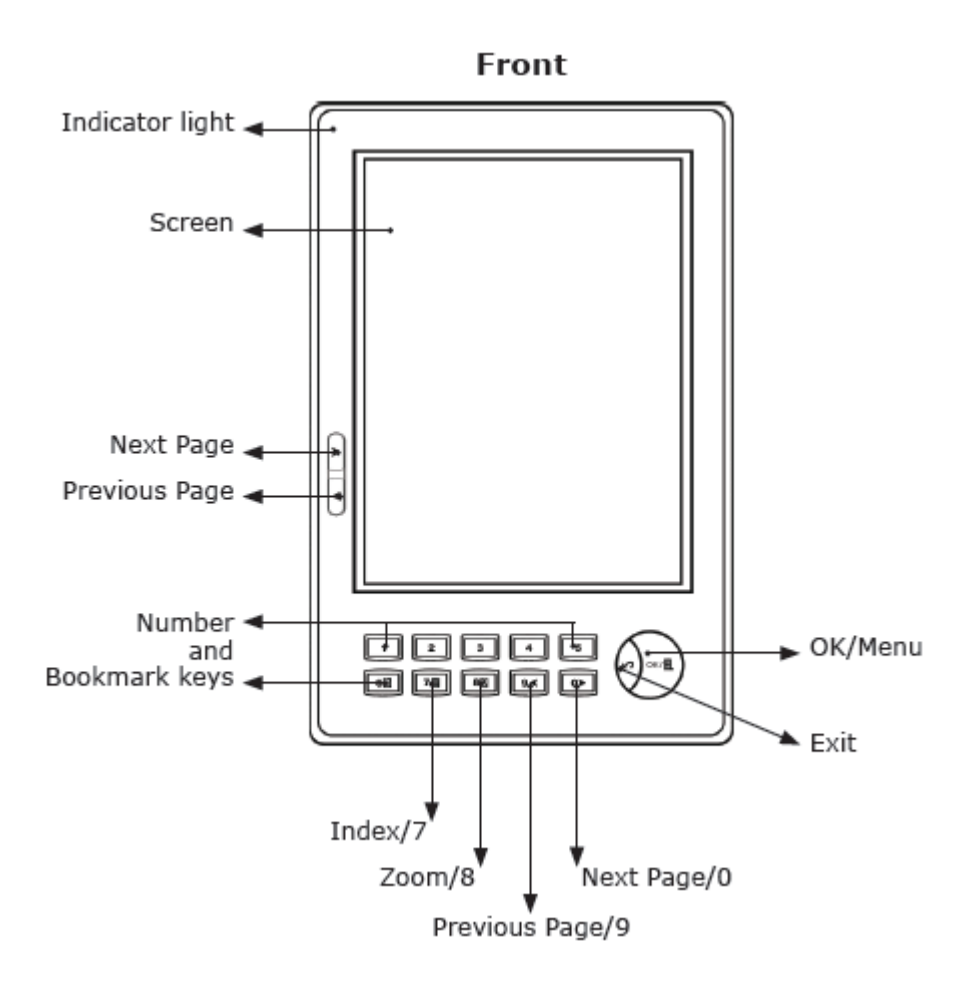

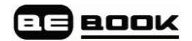

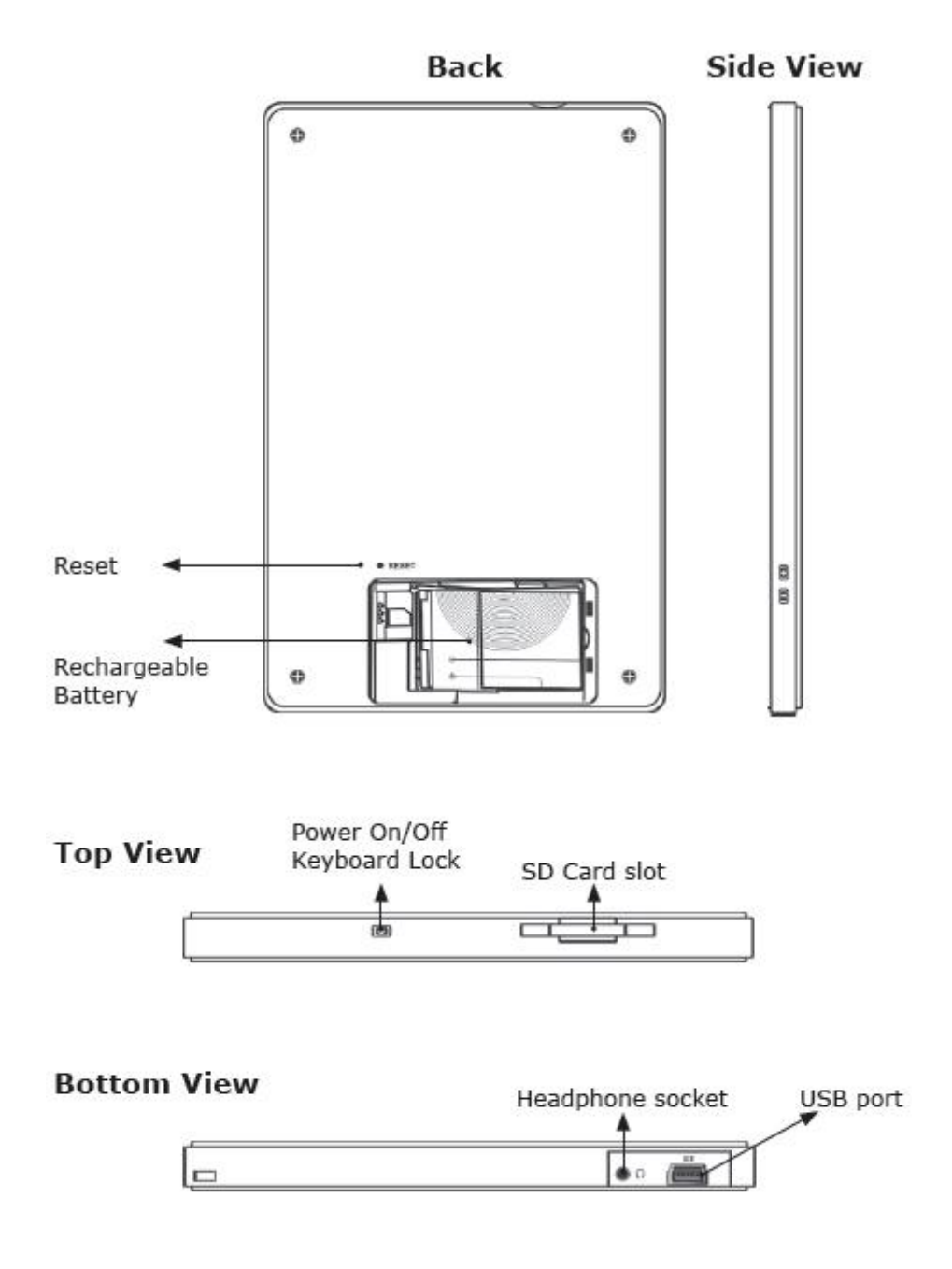

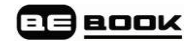

## **Beginnen**

## **1. De batterijplaatsen**

Open het batterijcompartiment.

Plaats de batterij zoals aangegeven.

## **2. Laad de batterij tenminste 12 uur op.**

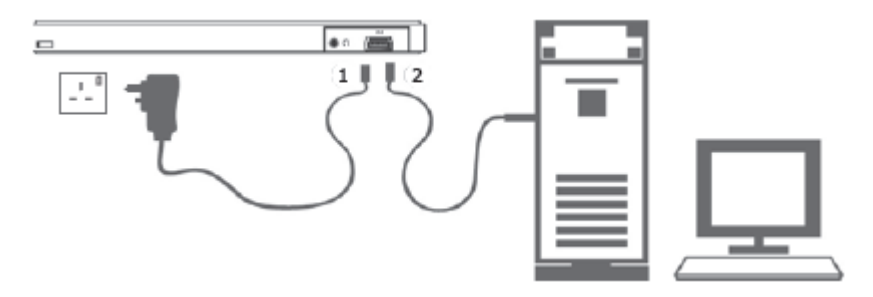

• Steek de USB<sup>1</sup> kabel in de PC of Mac en verbind het andere uiteinde met uw BeBook.

• De eerste keer dat u de batterij oplaadt, dient u dit gedurende tenminste 12 uur te doen. Daarna duurt het ongeveer 3 uur om een leeggelopen batterij weer volledig op te laden.

## **Batterij indicator lampje**

• Wanneer de batterij aan het opladen is, knippert het lampje oranje.

• Als de batterij volledig is opgeladen, is het lampje groen.

Uw BeBook kan worden gebruikt tijdens het laden, maar dit betekent wel dat het opladen langer duurt.

Eén volle batterij is goed voor maximaal 7000 paginaomslagen of het tot 5 uur lang afspelen van mp3 bestanden.

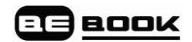

## *Belangrijk*

*Gebruik geen andere soort oplader voor de batterijen dan het meegeleverde exemplaar. Dit kan uw BeBook beschadigen.*

*Verwijder de batterij niet tijdens het laden.*

## *Opmerking*

*Uw BeBook kan ook worden opgeladen met behulp van een adapter<sup>2</sup> (niet meegeleverd).*

*Verbind de BeBook met de adapter en steek de stekker van de adapter in het stopcontact.* 

## **Status van de batterij**

U vindt het pictogram dat de status van de batterij weergeeft rechtsonder in uw scherm. Wanneer er nog maar één streepje over is hoort u een waarschuwingssignaal dat aangeeft dat de batterij bijna leeg is. U moet de batterij in dit geval opladen.

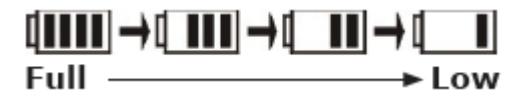

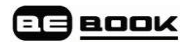

## **In- en Uitschakelen**

**1.** Druk op de aan/uit knop. Eerst verschijnt het startscherm van de BeBook en daarna de boekenplank.

**2.** Om uit te schakelen houdt u de aan/uit knop gedurende ongeveer 3 seconden ingedrukt.

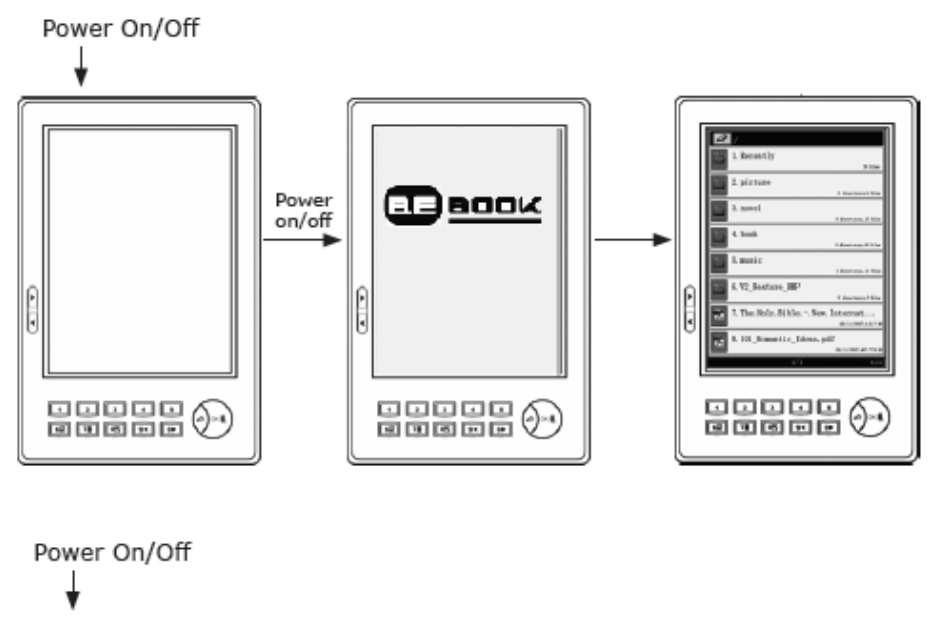

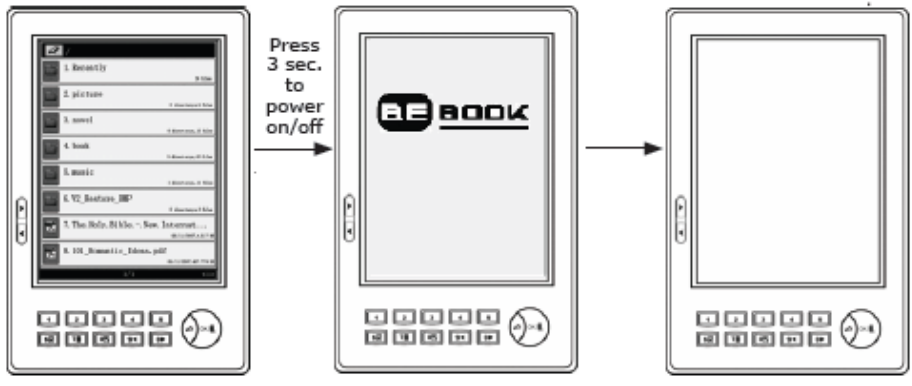

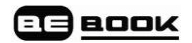

## **Toetsvergrendeling**

Dit voorkomt het per ongeluk indrukken van toetsen en knoppen.

1. Druk kort op de aan/uit knop om de toetsen te vergrendelen of te ontgrendelen. Het display toont: Toetsenbord vergrendeld. Door nogmaals op de aan/uit knop te drukken, ontgrendelt u de toetsen.

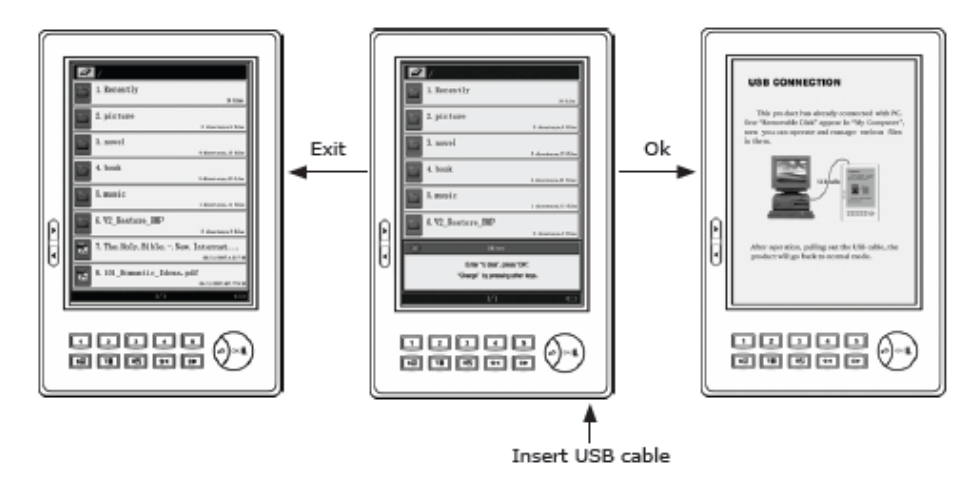

## **USB Verbinding**

U kunt uw BeBook met PC of Mac verbinden met behulp van de meegeleverde USB kabel. Plaats de USB kabel in de computer en de BeBook en druk op OK om te verbinden. Zodra de verbinding is gemaakt, ziet u onder "mijn computer" een pictogram van een verwisselbare schijf.

## *Opmerking*

*Wanneer de USB kabel is verbonden, is het niet mogelijk om boeken op het BeBook scherm te lezen.* 

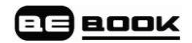

## **Nieuwe eBooks toevoegen**

eBooks kunnen via vele websites worden verkregen.

Op **www.mybebook.com** vindt u meer dan 20,000 gratis boeken die u kunt downloaden. Meer actuele titels kunt u bij online winkels kopen.

## **1.** Ga naar **www.mybebook.com**

- **2.** Zoek boeken in het "eBooks menu".
- **3.** Plaats de boeken eerst op de harde schijf van uw computer.

**4.** Om de boeken op uw BeBook te plaatsen steekt u de USB kabel in de BeBook en de computer en drukt u op OK om te verbinden (Start de computer opnieuw op en probeer het nogmaals, wanneer de verbinding niet tot stand wordt gebracht).

**5.** Uw BeBook wordt herkend als een extra opslagmedium. Sleep de boekbestanden hiernaartoe (of gebruik kopiëren en plakken).

## **Toevoegen van ePub bestanden met Adobe Digital Editions**

Om de meest recente titels in ePub formaat te verkrijgen moet u Adobe Digital Editions® downloaden. Dit programma helpt u bij het beheren en synchroniseren van eBooks.

## **Download Adobe Digital Editions**

- **1.** Ga naar www.adobe.com/products/digitaleditions.
- **2.** Klik op de knop START INSTALLATION.
- **3.** Volg de aanwijzingen van de installatie wizard.

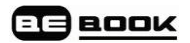

#### **Activatie en machtiging**

Na de installatie zal de setup wizard u de mogelijkheid bieden Adobe Digital Editions te activeren (tijdens dit proces dient u verbinding te hebben met internet). Tijdens de activatie kunt u de computer machtigen met behulp van een Adobe ID. Als u nog geen Adobe ID heeft kunt u er gratis één aanmaken. Dit duurt ongeveer een minuut.

#### **Adobe ID**

Het Adobe ID maakt het mogelijk om digitaal beveiligde objecten (beveiligd met DRM) tussen meerdere computers en apparaten te verplaatsen. Ook kunt u ze herstellen na verlies van data of herinstallatie van het systeem.

**1.** Ga naar www.adobe.com/membership.

**2.** Klik op CREATE an ADOBE ACCOUNT.

**3.** Vul het registratieformulier in. U moet een nieuwe gebruikersnaam en wachtwoord aanmaken. Deze vormen uw Adobe ID.

**4.** Voltooi de activatie van Adobe Digital Editions Software door uw Adobe ID in te vullen.

## **Importeer uw eBooks in Digital Editions**

- **1.** Klik op LIBRARY in het menu.
- 2. Klik op 'add file to library'.
- **3.** Blader op uw computer naar tekstbestanden die u wilt synchroniseren met uw BeBook.

## **Verbind uw BeBook met Digital Editions**

**1.** Verbind uw BeBook met uw computer met behulp van de meegeleverde USB kabel.

**2.** Uw BeBook wordt door Digital Editions herkend als nieuwe

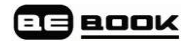

boekenplank.

#### *Opmerking*

De eerste keer dat u uw BeBook met Digital Editions verbindt zal het programma alle gegevens van de BeBook synchroniseren met de computer. Dit kan de indruk wekken dat uw computer is vastgelopen, maar dit is onderdeel van het proces, dat ongeveer 5- 10 minuten duurt. Onthoud dat dit alleen de eerste keer gebeurt.

#### **Kopieer boeken van en naar uw BeBook**

Als de BeBook verbonden is en door Adobe Digital Editions is herkend,kunt u bestanden van de ene boekenplank naar de andere slepen.

Bezoek de website van Adobe voor meer details over Adobe Digital Editions: www.adobe.com.

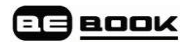

## **Een SD kaart installeren**

**1.** Plaats de SD kaart in de richting van de pijl met het label naar boven gericht.

**2.** De boekenplank wordt getoond.

Om de SD kaart te verwijderen, drukt u deze in totdat u een klik hoort. Daarna kunt u de kaart verwijderen.

## **Kopiëren van bestanden naar de SD kaart met Windows 2000, XP of Mac**

Wanneer u gebruik maakt van het besturingssysteem Windows, kan het zijn dat bestanden eerst gekopieerd moeten worden naar het interne cachegeheugen en bevestigd moeten worden.

*Om een gekopieerd bestand te bevestigen:*

**1.** Tijdens de bestandsoverdracht gaat het indicatielampje op uw BeBook aan. Wacht tot het stopt met knipperen.

**2.** Klik met uw rechter muisknop op het pictogram "verwisselbare schijf' op uw PC en kies 'Uitwerpen'. U kunt de USB kabel nu loskoppelen van de BeBook.

**3.** Uw BeBook scherm toont de boekenplank interface en u kunt de boeken die op de SD kaart opgeslagen zijn, selecteren en lezen.

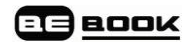

## **eBooks Lezen**

## **Open een eBook**

**1.** Als u uw BeBook inschakelt zal de boekenplank hoofdpagina worden getoond met maximaal acht titels.

**2.** Klik op de knoppen Volgende> of <Vorige ('previous' of 'next') om te bladeren tussen de boekenplank-pagina"s.

**3.** Druk op toets 1-8 om de gewenste titel te selecteren. De eerste pagina wordt getoond.

## **Omslaan van pagina's**

**1.** Wanneer een tekstpagina wordt getoond, druk dan op Volgende> of 0 om de pagina om te slaan, of druk op <Vorige of 9 om terug te gaan.

**2.** Houd de knop ingedrukt om 10 pagina's over te slaan.

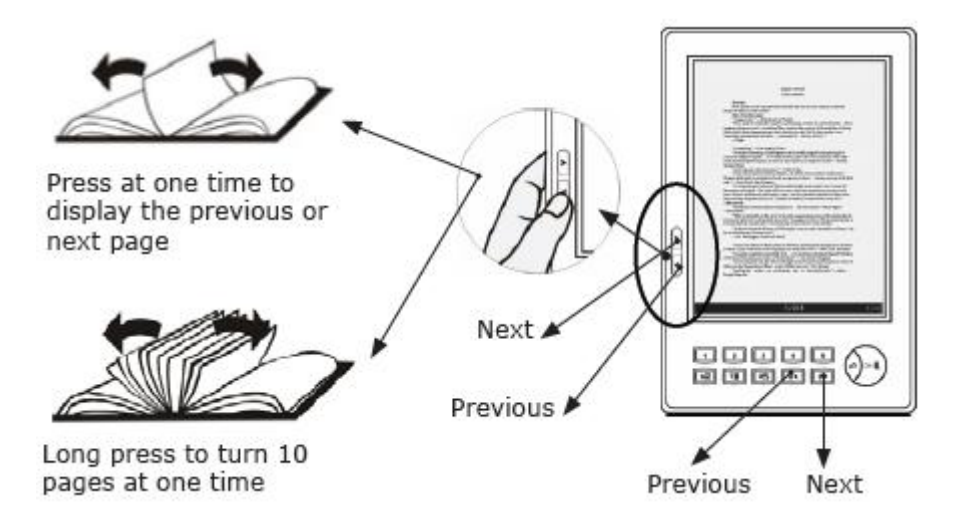

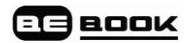

## **Eerste / Laatste pagina**

Blader direct naar de eerste of laatste pagina van een boek.

**1.** Wanneer een tekstpagina van een boek wordt getoond drukt u op OK om het menu te openen.

**2.** Druk op 1 om de eerste pagina te tonen of op 2 om de laatste pagina te tonen.

## *Opmerking*

*De keuzes voor eerste/laatste pagina en het overslaan van pagina's zijn alleen beschikbaar bij boeken en niet bij afbeeldingen.*

## **Snel naar een pagina bladeren**

Blader direct naar een specifiek paginanummer.

**1.** Wanneer een tekstpagina wordt getoond drukt u op OK om het menu te openen en daarna op 3 om de paginaselectie te gebruiken.

**2.** Gebruik de cijfertoetsen om het gewenste paginanummer te vinden en druk op OK.

*Als u een verkeerd cijfer invoert, drukt u op Exit om het laatst ingevoerde cijfer te verwijderen.* 

*Als u geen paginanummer wilt intoetsen, druk dan op Exit om het menu te verlaten.*

## **In- en uitzoomen**

Maak de getoonde afbeelding of tekst groter of kleiner. Er zijn drie niveaus: normaal, volledig scherm en dubbel. In de dubbel-modus zal de tekst liggend (landscape) worden getoond.

**1.** Wanneer een tekstpagina wordt getoond, druk herhaaldelijk op 8 om in of uit te zoomen naar het gewenste formaat.

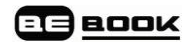

## **Bladwijzers**

U kunt een bladwijzer voor maximaal vijf pagina"s gebruiken.

## **Bladwijzer toevoegen**

**1.** Wanneer de pagina waarop u de bladwijzer wilt plaatsen wordt getoond drukt u op 1-5 om de bladwijzer te plaatsen. Als het nummer reeds in gebruik is kunt u de toets ingedrukt houden om de vorige instelling te overschrijven.

Bladwijzer scherm:

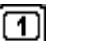

Huidige bladzijde zonder bladwijzer.

 $\blacksquare$ 

Huidige bladzijde met bladwijzer.

nummers 1-5 die als bladwijzer in gebruik zijn worden getoond in de statusbalk onderin het scherm.

## **Een bladwijzer opnieuw plaatsen**

**1.** Als het nummer dat u als bladwijzer wilt gebruiken al in gebruik is, houdt u de knop ingedrukt om de vorige keuze te overschrijven.

## **Een bladwijzer verwijderen**

**1.** Op de pagina met bladwijzer drukt u op het betreffende nummer om de bladwijzer te verwijderen.

## **Bladwijzers bekijken en gebruiken**

**1.** Wanneer een tekstpagina wordt getoond, houdt u 6 ingedrukt om de lijst met bladwijzers te bekijken die u heeft ingesteld.

**2.** Druk het nummer van de gewenste bladwijzer in. De pagina wordt getoond.

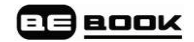

## **Index**

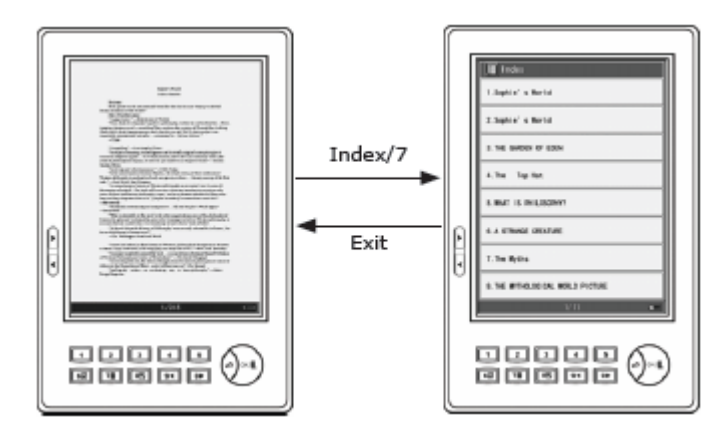

**1.** Wanneer een tekstpagina wordt getoond, drukt u op de Index/7 toets om het indexscherm weer te geven.

**2.** Druk op toets 1-8 om de weergegeven opties te selecteren. Waar nodig kunt u ook items van het volgende indexscherm kiezen.

**3.** In het laatste scherm drukt u op het cijfer van het gewenste hoofdstuk.

**4.** Druk op Exit om terug te keren naar het vorige scherm.

## *Opmerking*

*De index is niet beschikbaar voor afbeeldingen of documenten in txt en html formaten.*

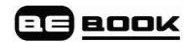

## **Zoeken**

## **Een boek zoeken**

**1.** Op de boekenplank-pagina worden maximaal acht titels getoond. Druk op Volgende> of <Vorige om te bladeren tussen boekenplanken.

**2.** Houd de knop Volgende> of <Vorige ingedrukt om direct 10 pagina's verder of terug te bladeren.

**3.** Druk op 1-8 om een titel te selecteren.

## **Zoeken met mapcategorie**

U kunt boeken van hetzelfde soort in dezelfde map bewaren.

**1.** Druk op 1–8 om een submap in te voeren.

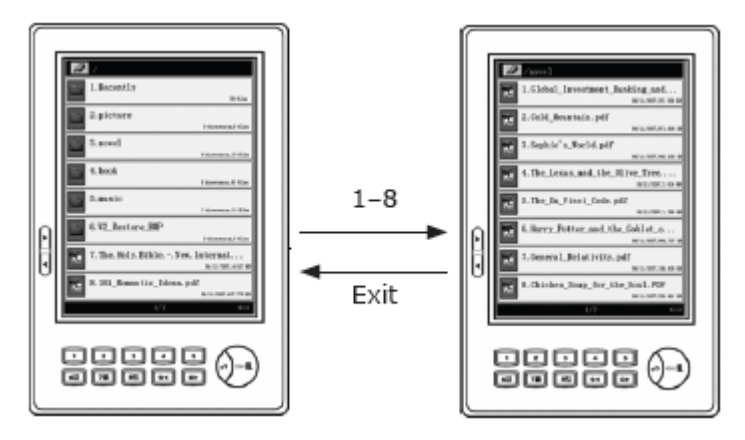

**2.** Druk op 1-8 om het gewenste boek of document te openen.

## **Zoeken op volgorde**

**1.** Op de boekenplankpagina drukt u op OK om het menu weer te geven.

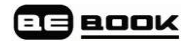

**2.** Druk op:

2 om alfabetisch te zoeken.

3 om te zoeken op de datum waarop het bestand is toegevoegd.

4 om op type document te zoeken.

Druk op Exit om terug te keren naar het vorige scherm.

## **Vind een recent bekeken eBook of document**

De boeken die u het meest recent heeft geopend worden bewaard in de map "Recent".

**1.** Wanneer de hoofdpagina van de boekenplank wordt getoond, drukt u op 1 om de map Recent te openen.

**2.** Druk op 1-8 voor het gewenste eBook of document. Of druk op Volgende> om de volgende lijst met recent bekeken documenten te tonen.

## **Bladeren tussen boekenplanken op uw BeBook en SD Kaart**

**1.** Wanneer de hoofdpagina van de boekenplank wordt getoond, drukt u op OK om het menu te openen.

**2.** Druk op 5 om te wisselen tussen een boekenplank van de SD kaart en die van de BeBook.

**3.** Druk op Exit om terug te keren naar het vorige scherm.

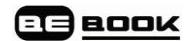

## **eBooks en documenten verwijderen**

- **1.** Schakel uw BeBook in.
- **2.** Plaats de USB kabel in de BeBook en de computer.
- **3.** Druk op OK.

**4.** Open het interne geheugen van de BeBook (in "Deze Computer") of het geheugen van de SD kaart.

- **5.** Druk op 'delete' op uw computer.
- **6.** Verwijder de USB kabel uit uw BeBook.

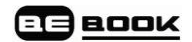

## **eBook informatie**

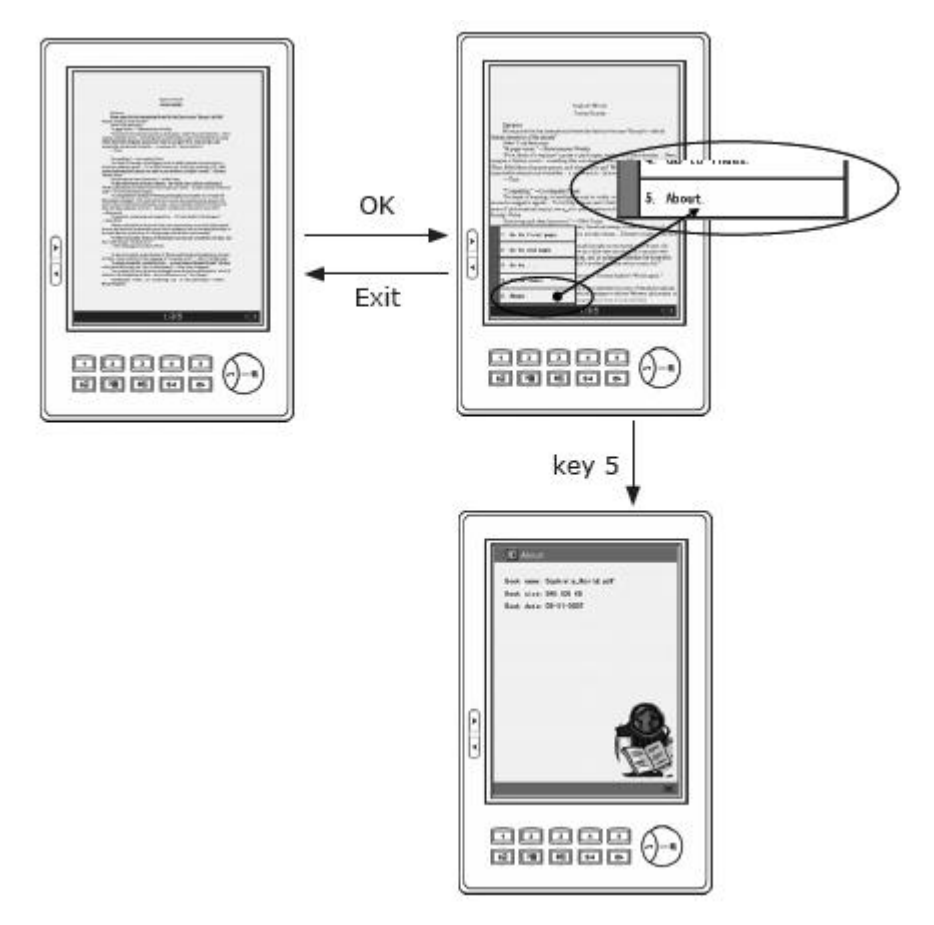

**1.** Wanneer een tekstpagina wordt getoond, drukt u op OK om het menu weer te geven en daarna op 5 om de informatie te zien.

**2.** Alle informatie die over het boek beschikbaar is wordt getoond. Dit kan het ISBN nummer zijn, auteur, bestandsnaam, uitgever, datum van uitgave, publicatiedatum, auteursrecht en prijs. Verschillende boeken kunnen verschillende soorten informatie tonen.

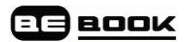

**3.** Druk op Exit om terug te keren naar het vorige scherm.

## **MP3 bestanden**

Speel muziek of luisterboeken af.

**1.** Als de hoofdpagina van de boekenplank wordt getoond, drukt u op het corresponderende nummer om uw MP3 bestanden af te spelen.

**2.** Druk op OK om het MP3 menu te tonen en druk daarna 1, de optie Music Play toont alle informatie van de huidige MP3 inclusief titel, bitrate en afspeeltijd.

## **MP3 knoppen**

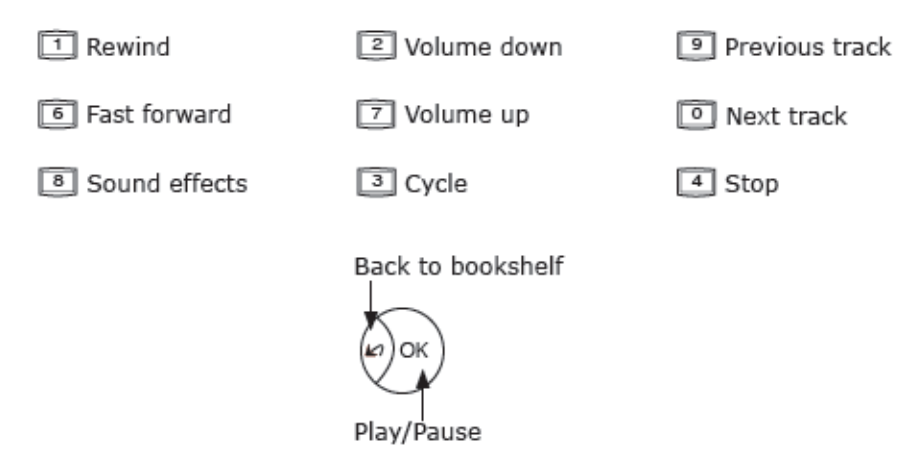

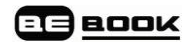

## **Instellingen**

## **Het instellingen menu tonen**

U kunt de toetstonen aanpassen, maar ook taalinstelling, lettertypen en informatie instellingen.

**1.** Wanneer de boekenplank wordt getoond drukt u op OK voor het menu. Druk op 6 om het scherm met systeeminstellingen te tonen. U kunt hier het volgende veranderen:

## **Toetstonen in / uitschakelen**

Wanneer u drukt op een toets op het toetsenbord, hoort u een geluid. Dit kunt u in- of uitschakelen.

**1.** Als het instellingenmenu wordt getoond, drukt u op 1 om de toetstoon in- of uit te schakelen.

## **Taal selecteren**

U kunt de taal van het scherm wijzigen in: Chinees, Engels, Russisch, Oekraïens, Spaans, Turks, Frans, Duits, Grieks, Ests, Hongaars, Japans, Koreaans, Nederlands, Pools, Sloveens, Bulgaars, Catalaans.

**1.** In het menu instellingen drukt u op 2 om de taalopties te tonen.

**2.** Druk op het gewenste nummer om de weergegeven taal te kiezen.

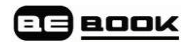

## **Lettertype wijzigen**

Selecteer het gewenste type.

**1.** Druk op 3 in het menu instellingen om de type opties te tonen.

**2.** Druk op het gewenste nummer om de weergegeven optie te selecteren.

## *Opmerking*

*Om de lettertype instellingen te wijzigen heeft u een SD kaart nodig waarop een map wordt aangemaakt, genaamd 'fonts'. U kunt hier ieder (Windows of Mac) TTF bestand (True Type Fonts) plaatsen in de map fonts in de hoofd index van de SD Kaart.*

## **Systeemversie**

**1.** In het menu instellingen drukt u op 4 om de (software) versiegegevens van uw BeBook te zien.

## **Help**

Probeer eerst de volgende oplossingen wanneer u problemen ondervindt met uw BeBook.

## **Schakel uw BeBook uit en dan weer in.**

**1.** Houd de aan/uit knop ingedrukt gedurende drie seconden om de BeBook uit te schakelen. Druk opnieuw om in te schakelen.

## **Uw BeBook resetten**

**1.** Druk de reset knop of houd de aan/uit knop ingedrukt gedurende tenminste 10 seconden.

**2.** Zoek online oplossingen op: **www.mybebook.com/forum**

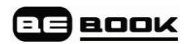

## **Veiligheidsinformatie**

**Voor** veilig en efficiënt gebruik van dit product dient u de instructies in de handleiding op te volgen.

**Stel** het product niet lange tijd bloot aan direct zonlight en gebruik het product niet in extreem warme of koude temperaturen. Dit kan schade toebrengen aan het product, de elektrische onderdelen en/of de batterij.

**Gebruik** of bewaar de BeBook niet in vochtige ruimten. Vermijd vloeistoffen, deze kunnen het interne elektrische circuit beschadigen.

**Plaats** het product altijd op een stabiele ondergrond. Heftig schudden en vallen kan ervoor zorgen dat het product en elektronische componenten beschadigd raken.

**Plaats** geen voorwerpen op het scherm en druk niet (te) hard.

**Vermijd** stof en vuil en chemisch schadelijke omstandigheden.

**Plaats** het product niet bij een magnetisch veld.

**Gebruik** de goedgekeurde accessoires, vermijd onderdelen of accessoires van derden.

**Probeer** het product niet te repareren of uit elkaar te halen. Hierdoor vervalt de garantie. Alleen gecertificeerde personen van Endless Ideas, of van een erkend onderhoudscentrum, kunnen en mogen het product repareren.

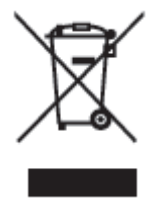

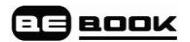

## **Batterij:**

**Gebruik** de oplaadbare batterij niet wanneer deze op enige wijze is beschadigd.

Als de batterij vloeistof lekt, maak dan de BeBook schoon en vervang de batterij.

Als vocht dat uit de batterij is gelekt in contact komt met de huid, reinig de huid dan grondig en raadpleeg een arts.

**Zorg** ervoor dat een oude of kapotte batterij op een juiste manier wordt verwijderd en weggegooid.

## **Schoonmaken**

**Gebruik** geen chemische oplosmiddelen om het oppervlak te reinigen. Gebruik alleen een zachte en stofvrije doek om het stof van het scherm en de hoes te vegen.

## **Instructies voor het verwijderen van het product**

Producten met het WEEE symbool [Waste of Electrical and Electronic Equipment], zoals hier getoond, mogen niet met het reguliere huishoudvuil afgevoerd worden maar moeten als klein chemisch afval worden behandeld. Informeer bij uw gemeente hoe met dit afval om te gaan, of vraag ernaar bij de verkoper.

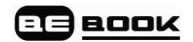

## **Garantie**

Als u denkt dat het noodzakelijk is om de BeBook voor service of reparatie terug te zenden, surf dan naar http://www.mybebook.com/support voor gedetailleerde instructies.

Uw BeBook heeft een garantie van 12 maanden vanaf de aankoopdatum.

Een gebroken of gebarsten scherm valt niet onder de garantievoorwaarden.

Kijk voor de volledige voorwaarden van de garantie binnen onze Limited Warranty Service op:

**www.mybebook.com**

**http://mybebook.com/a9/Terms-&-Conditions/article\_info.html**

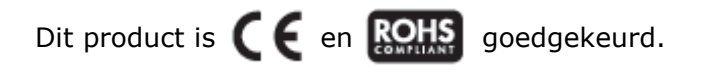

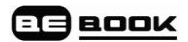

## **Veelgestelde vragen (FAQ)**

#### **Q: Mijn BeBook gaat niet aan of blijft op dezelfde pagina vastzitten.**

Wanneer dit gebeurt blijft het laatste scherm in beeld staan.

A: Meest voorkomende oorzaak: De batterij is leeg.

#### Oplossing:

− Verbind de USB (stroom) kabel met uw BeBook.

− Druk op de kleine reset knop aan de achterkant, of druk op de aan / uit knop van het apparaat.

− Laad de batterij gedurende 4 uur op.

## **Q: Nadat ik heb geprobeerd om de software/firmware te updaten, blijft mijn BeBook op dezelfde pagina hangen.**

**Of, tijdens de update gebeurt er tenminste 10 minuten niets.**

#### **Of, er volgt een bericht dat meldt: "invalid file", of "ongeldig bestand"**

A: Meest voorkomende oorzaak: De batterij is leeggeraakt gedurende de update, of er was een probleem met de SD kaart.

Oplossing:

− Controleer of de gebruikte SD kaart niet kleiner is dan 256MB (een 128 MB SD kaart werkt waarschijnlijk niet) en niet groter dan 1GB (niet alle GB kaarten, 2GB en groter, kunnen de update verwerken).

− Gebruik een passende SD kaart, bij voorkeur een 1 GB kaart, om de boeken op te slaan na de update.

− Verbind de USB (stroom) kabel met uw BeBook en druk op de kleine reset knop aan de achterzijde van het apparaat, en/of druk op de aan/uit knop (houd de USB kabel op zijn plaats en verbreek de verbinding niet).

− Om de update opnieuw op te halen: Houd de volume + (V+) knop aan de zijkant van de BeBook ingedrukt, en druk tweemaal op de aan/uit knop om het apparaat eerst uit en vervolgens weer aan te zetten. Houd de

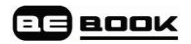

volumeknop + ingedrukt gedurende deze procedure.

− Zodra de voortgangsbalk van de update in beeld komt moet u wachten tot de update is voltooid. Na afloop van de update wordt u gevraagd een knop in te drukken. (U hoeft tijdens de update niet langer de volume+ knop ingedrukt te houden).

− Mocht dit niet helpen: Controleer de gedownloade update op juistheid met betrekking tot de bestandsgrootte. Voor instructies kijkt u op:

## **http://mybebook.com/p9/FREE-BEBOOK-SOFTWARE-UPDATE/pages.html**

− Download de update opnieuw en controleer de bestandsgrootte. Als de grootte overeenkomt en de update toch niet start is uw SD kaart niet compatible en moet u een andere kaart (-grootte) proberen te gebruiken.

## **Q: De BeBook toont 2 x de batterij status maar de pagina kan niet worden omgeslagen**

A: Dit kan gebeuren wanneer de batterij is leeggeraakt tijdens het omslaan van een pagina. De BeBook geeft wel een elektronische impuls om de pagina op te roepen maar heeft niet meer genoeg kracht in de batterij om de pagina op te vragen en daarom kan het apparaat de nieuwe pagina tonen terwijl de oude status van de batterij (ook) nog in beeld staat.

Oplossing:

- Laad de batterij op.

## **Q: Waarom duurt het met een LIT bestand langer om het apparaat op te laden dan bij andere bestanden?**

A: Er is inderdaad een probleem met LIT bestanden en wij werken momenteel aan een update om dit probleem te verhelpen.

De update zal spoedig op onze website worden aangeboden.

Wij bieden u onze welgemeende excuses aan voor eventuele ongemakken in de tussentijd.

## **Q: Ik heb een eBook gekocht / gedownload van een online boekenwinkel en nu kan het bestand niet geopend worden, of is het bestand niet zichtbaar op de BeBook.**

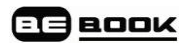

A: Meest voorkomende oorzaak/oorzaken:

Oplossing:

− Het gedownloade/gekochte bestand heeft een DRM systeem (copyright bescherming) dat niet door de BeBook wordt ondersteund.

− De gekochte/gedownloade bestanden hebben een niet-ondersteunde extensie (bestandsformaat).

Verzeker u ervan dat de BeBook de laatste update heeft ontvangen van onze website **www.mybebook.com**. Als het opgehaalde bestand nog steeds niet geopend kan worden, betreft het een niet-ondersteund formaat en kan het niet worden gelezen.

Formaten die momenteel gelezen kunnen worden zijn: pdf, doc, html, bmp, jpg, png, gif, tif, djvu, fb2, wol, txt, epub, ppt, lit, chm, rar, zip, mp3, mobi, prc, htm

Als het bestand wel getoond wordt in de boekenlijst, gaat het zeer waarschijnlijk om een bestand dat wordt beschermd door middel van een DRM/kopieerbeveiliging systeem van een derde partij. Hoewel de extensie hetzelfde blijft (bijv.. .pdf of .lit), kan copyright beveiliging zijn toegevoegd.

De BeBook kan alleen DRM beveiligde boeken in ePub formaat hanteren. Het is niet mogelijk om andere beschermde boeken te lezen. Zorg ervoor dat u het juiste formaat boeken downloadt. Als u per ongeluk een boek download in een niet-ondersteund formaat, neem dan contact op met de verkoper en vraag om een vervangend exemplaar in het correcte formaat.

## **Q: Waar kan ik nieuwe boeken verkrijgen, hoe kan ik nieuwe boeken op mijn BeBook plaatsen?**

A: Boeken kunnen worden verkregen bij een groot aantal online boekenwinkels/websites.

Op **www.mybebook.com** vindt u meer dan 20.000 gratis boeken om te downloaden. Meer actuele titels kunt u kopen in veel (online) winkels.

Zorg ervoor dat u boeken downloadt in een correct formaat. De bestanden behoren geen DRM (digital rights management) beveiliging te bevatten. Er is één uitzondering: u kunt beschermde/beveiligde boeken downloaden met de ePub extensie.

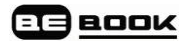

Dergelijke boeken worden aangeboden door een zeer groot aantal online winkels.

Om de boeken op uw BeBook te plaatsen verbindt u de USB kabel met de PC en de BeBook, en drukt u OK om te verbinden. (U dient de computer opnieuw te starten en het opnieuw te proberen, wanneer de verbinding niet tot stand komt.)

Uw BeBook wordt nu herkend als een extra (verwisselbare) schijf op uw computer. Sleep de bestanden hiernaartoe.

Gekochte ePub boeken kunnen met behulp van de Adobe Digital Editions software worden geupload.

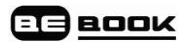

#### **Q: Welke extensies worden door de BeBook ondersteund?**

A: BeBook ondersteunt een groot aantal extensies: mobi, pdf, ppt, doc, lit, html, chm, bmp, rar, jpg, zip, png, mp3, gif, rtf, tif, wol, fb2, djvu, txt, epub.

#### **Q: Wat is DjVu?**

A: DjVu is een digitale extensie voor documenten die het mogelijk maakt om afbeeldingen en gescande documenten met zeer hoge resolutie, te verspreiden, inclusief digitale documenten en foto"s op internet en op DVD. Voor meer informatie, zie: **http://djvu.org/**

## **Q: BeBook kan geen .odt extensie lezen, zijn jullie van plan om dit wel mogelijk te maken en, zo ja, wanneer?**

A: odt wordt inderdaad niet ondersteund, maar u kunt dergelijke bestanden als .doc formaat opslaan en dan werkt het perfect op de BeBook.

#### **Q: Wat is odt?**

A: odt staat voor "open document text". Dit formaat is onderdeel van de odf (open document format) standaard die door ISO is geïntroduceerd en die wordt gebruikt door onder andere StarOffice en Koffice.

OpenOffice lijkt sterk op Microsoft Office en draait voornamelijk binnen een Linux omgeving. Het is echter ook beschikbaar voor Windows en MacOS.

## **Q: Zal de BeBook in de toekomst het pdb formaat ondersteunen?**

A: Dit zijn wij momenteel aan het ontwikkelen. In de tussentijd kunt u pdb bestanden omzetten in pdf formaat en ze op uw BeBook bekijken. De beste manier om dit te doen vindt u op:

## **http://www.imageconverterplus.com/help-center/work-withicp/examples/how-to-convert/pdb\_pdf.html**

#### **Q: Welke talen worden ondersteund op de BeBook?**

A: Het BeBook menu kan worden gewijzigd in de talen: Chinees, Engels, Russisch, Oekraïens, Spaans, Turks, Frans, Duits, Grieks, Ests, Hongaars, Japans, Koreaans, Nederlands, Pools, Sloveens, Bulgaars, Catalaans.

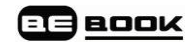

#### **Q: Kan de BeBook Chinees lezen?**

A: Ja, de BeBook kan Chinese karakters verwerken.

#### **Q: Kan de BeBook Russisch lezen?**

A: Ja, de BeBook kan ook Russisch verwerken.

#### **Q: Kan de BeBook Hebreeuws lezen?**

A: Ja, dat is geen probleem.

#### **Q: Kan de BeBook Arabisch lezen?**

A: Ja, dat is geen probleem.

#### **Q: Kan de BeBook ook andere alfabetten en karakters lezen?**

A: De BeBook kan iedere taal lezen en ieder karakter, zo lang als dit valt onder de zogeheten "true type"-verzameling.

#### **Q: Heeft de BeBook een vertaalfunctie?**

A: De BeBook kan vele lettertypen lezen maar bevat geen vertaalfunctie.

#### **Q: Heeft de BeBook een zoekoptie?**

A: Momenteel kunt u niet naar woorden zoeken in de BeBook. Dit zal in de toekomst wel mogelijk zijn.

#### **Q: Heeft de BeBook een touch screen?**

A: Momenteel heeft de BeBook geen touch screen. Deze optie zal in de toekomst beschikbaar komen.

## **Q: Heeft de BeBook WiFi verbindingsmogelijkheden?**

A: Momenteel kunt u draadloos geen bestanden downloaden, alleen via de USB kabel. Momenteel ontwikkelen wij wel WiFi en RSS feeds. Wij verwachten dat deze generatie BeBooks begin 2009 beschikbaar zal komen. Wel wijzen wij erop dat dit een nieuw type apparaat betreft en de huidige BeBooks niet naar die nieuwe functionaliteit kunnen worden geüpdate of geüpgrade.

## **Q: Kan ik mijn pdf bestanden optimaliseren voor de BeBook?**

A: Voor de beste leeservaring met uw BeBook bieden wij een gratis

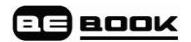

programma aan waarmee u uw documenten en boeken kunt optimaliseren. Het is zeer eenvoudig en u kunt het downloaden via:

#### **http://cutepdf.com/download/CuteWriter.exe**

Volg deze stappen voor de optimalisatie van inhoud, boeken en documenten voor de BeBook:

1. Download en installeer CutePDF vanaf de bovenstaande link.

2. Open het document nadat de installatie is afgerond.

3. Verander de paginagrootte van A4 (of brief) naar: 3,54 x 4,72 inch (90 x 120 mm).

4. Klik op de knop Print en kies een nieuwe printer genaamd "CutePDF Writer'.

5. Klik op de printerinstellingen en ga naar "Advanced" en verander de paginagrootte in "Custom page size".

6. Stel nu de paginagrootte in op  $3.54 \times 4.72$  inch (of 90  $\times$  120 mm) en druk driemaal op OK.

7. Druk op Print en sla het pdf bestand op.

Nadat u de pdf bestanden heeft gekopieerd naar het geheugen van uw BeBook (op het interne geheugen of op de SD kaart) zult u zien dat het er perfect uit ziet.

## **Q: De schermafmetingen zijn te klein om het pdf document goed te kunnen zien. Wat is het probleem?**

A: Het document is niet geoptimaliseerd voor het kleinere BeBook scherm (in vergelijking met een PC).

Probeer de zoomfunctionaliteit door op 8 te drukken. Ook kunt u een gratis tool gebruiken om de boeken en documenten te optimaliseren, Het is zeer eenvoudig en u kunt de software hier downloaden:

## **http://cutepdf.com/download/CuteWriter.exe**

Volg deze stappen voor de optimalisatie van inhoud, boeken en documenten voor de BeBook:

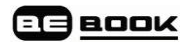

1. Download en installeer CutePDF via de bovenstaande link.

2. Open het document nadat de installatie is afgerond.

3. Verander de paginagrootte van A4 (of brief) naar: 3,54 x 4,72 inch (90 x 120 mm).

4. Klik op de knop Print en kies een nieuwe printer genaamd "CutePDF Writer".

5. Klik op de printerinstellingen en ga naar "Advanced" en verander de paginagrootte in 'Custom page size'.

6. Stel nu de paginagrootte in op  $3.54 \times 4.72$  inch (of 90  $\times$  120 mm) en druk driemaal op OK.

7. Druk nu op Print en sla het pdf bestand op.

Nadat u de pdf bestanden heeft gekopieerd naar het geheugen van uw BeBook (op het interne geheugen of op de SD kaart) zult u zien dat het er perfect uit ziet.

## **Q: Hoe toont de BeBook pdf bestanden? Is het mogelijk om te zoomen?**

A: BeBook kan iedere pdf lezen en u kunt op de pagina inzoomen. Wij gebruiken hiervoor onze eigen pdf parser software. Het beste kunt u pdf bestanden bekijken in geoptimaliseerde instellingen voor de BeBook, namelijk 3,54 x 4,72 inch met marges van 0,012 inch.

## **Q: Wat zijn de beste pagina instellingen voor de BeBook?**

A: De meest geoptimaliseerde afmetingen voor de BeBook zijn: 3,54 x 4,72 inch met marges van 0,012 inch.

## **Q: Wat is de schermresolutie van de BeBook?**

A: De resolutie van het scherm is 600 x 800.

## **Q: Zal het apparaat bij het overbrengen van pdf bestanden de juiste lay-out tonen, en de juiste afbeeldingen en ingebedde lettertypen etc.?**

A: Ja, BeBook kan iedere pdf openen (en vele andere documentextensies),

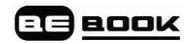

en het geeft een perfecte weergave van afbeeldingen, technische tekeningen et cetera. Er moet worden opgemerkt dat de lay-out afmetingen van de pagina het best ingesteld kunnen worden op 3,54 x 4,72 inch, dat is de optimale instelling voor de BeBook.

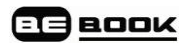

## **Q: Ik heb .lit bestanden gedownload. Het lijkt of de bestanden op het interne geheugen van de BeBook worden geplaatst als deze met de PC verbonden is, maar als de USB kabel verwijderd is om de .lit eBooks te bekijken of te lezen, staan ze niet in de BeBook. Wat is het probleem?**

A: Heeft u de meest recente update voor de BeBook van de website gedownload? Deze kunt u vinden op onze homepage, in de sectie "News".

Sommige .lit bestanden zijn met DRM beveiligd. DRM staat voor Digital Rights Management, een systeem dat copyright beschermt. Momenteel ondersteunt BeBook geen DRM, tenminste niet voor .lit bestanden.

#### **Q: Kan ik Microsoft reader op mijn BeBook installeren?**

A: Het is niet noodzakelijk om Microsoft Reader te installeren. BeBook kan reeds .lit bestanden lezen, alleen geen bestanden met DRM beveiliging.

## **Q: Kan de BeBook boeken lezen die gekocht zijn via Amazon of Sony eBook sites?**

A: Nee, dat kan niet. Sony en Amazon hebben gekozen voor hun eigen standaard waarmee boekverkopen aan hen zelf toekomen. Er is geen reader die alle formaten kan lezen. BeBook ondersteunt echter wel het breed verkrijgbare ePub formaat.

## **Q: Waar kan ik gratis boeken downloaden die ik op mijn BeBook kan lezen?**

A: Er zijn zeer veel websites waar u gratis eBooks kunt ophalen. Een paar voorbeelden:

#### **http://www.lifeinbook.com/**

#### **http://www.freeBookspot.com/**

## **http://www.hongkiat.com/blog/20-best-websites-to-downloadfree-e-books/**

De meeste klassiekers zijn gratis omdat zij geen copyright bescherming meer genieten. Op onze website vindt u meer dan 20.000 gratis titels: **http://mybebook.com/download\_free\_eBook/**

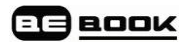

## **Q: Ik heb een eBook gedownload maar het kan niet worden geopend op de BeBook. Wat is het probleem?**

A: Zoals u ook op onze website kunt lezen zijn de meeste extensies geschikt voor de BeBook. De meest voorkomende oorzaak van dit probleem is dat veel commerciële eBooks beschermd zijn met behulp van DRM (Digital Rights Management, een systeem dat copyright beschermt).

## **Q: Wat is DRM?**

A: DRM staat voor Digital Rights Management, een systeem dat copyright van digitale documenten beschermt. Leveranciers van digitale teksten hebben hun eigen systemen waarmee ze de inhoud beschermen. Voorbeelden zijn Adobe (pdf), Microsoft (.lit), Sony en Mobipocket, die allen hun eigen beveiligingssystemen hebben. BeBook ondersteunt momenteel DRM-beveiligde ePub bestanden, ofwel .epub boeken met DRM.

#### **Q: Wat kosten eBooks?**

A: De meeste eBooks zijn ongeveer 25% goedkoper dan geprinte versies.

## **Q: Hoe kan ik een eBook downloaden op mijn BeBook?**

A: Volg de volgende stappen:

1. Als de BeBook is opgeladen, schakel deze dan in met behulp van de knop AAN, aan de bovenzijde van de BeBook.

2. Plaats de USB kabel in de (onderzijde van) uw BeBook en uw computer.

3. Druk op de knop OK om te verbinden.

4. Download eBooks (bijvoorbeeld de meer dan 20.000 gratis eBooks op onze website of van andere websites. Onthoud dat dit alleen DRM-vrije eBooks kunnen zijn. DRM staat voor Digital Rights Management, een systeem dat de copyright beveiligt en niet toestaat om de gekochte eBooks te openen).

5. Bewaar de eBooks op de BeBook (intern geheugen, of plaats een SD kaart in de sleuf aan de bovenzijde).

6. Verwijder de USB kabel uit de BeBook.

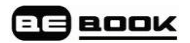

#### **Q: Hoe kan ik bestanden verwijderen van mijn BeBook?**

A: Het is niet mogelijk om bestanden direct vanaf de BeBook te verwijderen zonder met een PC verbonden te zijn.

Om boeken te verwijderen volgt u deze stappen:

1. Als de BeBook is opgeladen, schakel deze dan in met behulp van de knop AAN aan de bovenzijde.

2. Plaats de USB kabel in de onderzijde van de BeBook en in uw computer.

3. Klik op OK om te verbinden.

4. Open het interne geheugen van de BeBook (in "Deze Computer") of het geheugen van de SD kaart.

- 5. Klik op "Verwijderen" op uw computer.
- 6. Het bestand is nu verwijderd.
- 7. Verwijder de USB kabel van de BeBook.

#### **Q: Hoe laad ik mijn BeBook op?**

A: Wanneer u een uitgeschakelde BeBook middels de USB kabel verbindt zal deze opladen.

Wanneer u de BeBook aan heeft staan en verbinding maakt, zal deze vragen of u wilt verbinden. Met het drukken van OK wordt de verbinding tot stand gebracht. Als u op een willekeurige andere knop drukt zal er worden opgeladen. De batterij is volledig opgeladen na ongeveer vier uur laadtijd.

## **Q: Hoe verbind ik mijn BeBook met de computer om op te laden of om eBooks te downloaden?**

A: Als u een USB kabel plaatst tussen de BeBook (aan de onderzijde plaatsen, het rubber afdekklepje verwijderen) en uw PC (in een USB poort) zal de BeBook u de mogelijkheid bieden te verbinden door op OK te drukken. U kunt op iedere andere knop drukken om de batterij op te laden en niet te verbinden.

#### **Q: Kan ik de BeBook ook downgraden?**

A: Ja, dat kan. Bezoek onze website voor meer instructies hierover.

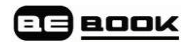

#### **Q: Is de BeBook in de winkel te koop?**

A: Jazeker! Bezoekt u onze website voor een lijst met verkooppunten bij u in de buurt. U kunt de BeBook ook online aanschaffen via onze website: **www.mybebook.com**.

## **Q: Wat is de gemiddeld benodigde tijd om een bladzijde om te slaan op de BeBook?**

A: Het "omslaan" van een bladzijde, of een pagina verversen, neemt ongeveer 1-2 seconden in beslag. Hoe groter het document is, hoe (beperkt) langzamer dit kan gaan.

#### **Q: Kan de BeBook ook luisterboeken afspelen?**

A: Ja, de BeBook speelt ook luisterboeken en zelfs MP3 bestanden af. U kunt veel luisterboeken online aanschaffen, gratis of betaald. Dit geldt in het bijzonder voor boeken in de Engelse taal.

#### **Q: Kunnen luisterboeken ook luid afgespeeld worden?**

A: Nee, de BeBook beschikt niet over luidsprekers. U kunt naar luisterboeken luisteren door middel van de meegeleverde oordopjes, die u met de BeBook moet verbinden. Deze zitten in de doos waarin uw BeBook is geleverd.

#### **Q: Kan ik gelijktijdig een eBook lezen en naar een MP3 luisteren?**

A: Ja, dat kan. Speel eenvoudig eerst de MP3 af en gebruik dan de Exit knop om naar de boekenplank te gaan, en het gewenste document in te zien.

#### *Opmerking*

*Vergeet niet om het afspelen van de MP3 na verloop van tijd te stoppen, anders is de batterij van uw BeBook na enkele uren reeds leeg.*

#### **Q: Hoe kan ik het volume van luisterboeken wijzigen?**

A: Gebruik hiervoor de twee zilverkleurige volumeknoppen aan de zijkant van de BeBook.

#### **Q: Welke accessoires zijn beschikbaar voor de BeBook?**

A: Er worden diverse accessoires voor de BeBook ontwikkeld: houders en

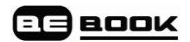

tasjes, limited edition houders, lampjes etc. houd onze site in de gaten!

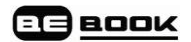

#### **Q: Hoe gebruik ik het geheugen van een SD kaart?**

A: Volg deze stappen:

**1.** Plaats de SD kaart in de daarvoor bestemde ruimte aan de bovenzijde van de BeBook. (SD kaarten niet groter dan 4 GB.)

**2.** Verbind de BeBook met de computer middels de USB kabel en druk op OK om te verbinden.

**3.** De computer zal de BeBook herkennen (intern geheugen) en een andere schijf: de SD kaart.

**4.** U kunt de SD kaart nu virtueel openen en bestanden opslaan/verwijderen.

#### **Q: Is de SD sleuf compatible met SDHC?**

A: Nee, nog niet. Maar de BeBook heeft ook 512 MB intern geheugen. SD wordt ondersteund tot en met 4 GB.

#### **Q: Welke SD kaarten kan ik gebruiken?**

A: Wij garanderen dat de BeBook boeken kan lezen van kaarten tot en met 4 GB geheugen.

#### **Q: Hoe schakel ik tussen de BeBook en het geheugen van de SD kaart?**

A: Als u de BeBook inschakelt met een SD kaart erin, dan zal de catalogus de inhoud van de SD kaart weergeven.

Door de SD kaart te verwijderen zal de BeBook zijn interne geheugen raadplegen.

## **Q: Hoe gebruik ik de bladwijzer functionaliteit?**

A: Wanneer de pagina waarop u een bladwijzer wilt plaatsen wordt getoond, drukt u op 1-5 om de bladwijzer op die pagina te leggen. Als de knop al gebruikt is voor een andere bladwijzer kunt u de knop ingedrukt houden om de vorige instellingen te overschrijven en de huidige pagina te gebruiken.

#### **Een bladwijzer opnieuw plaatsen**

**1.** Als het nummer dat u wilt gebruiken al eerder gebruikt is voor een bladwijzer op een andere pagina, kunt u de knop ingedrukt houden om de

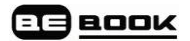

huidige pagina van een bladwijzer te voorzien en de vorige instellingen te overschrijven.

#### **Een bladwijzer verwijderen**

**1.** Druk op het nummer van de bladwijzer als u op de betreffende pagina bent en de bladwijzer is verwijderd.

#### **Bladwijzers bekijken en gebruiken**

**1.** Wanneer een tekstpagina wordt getoond, houd dan knop 6 ingedrukt om de bladwijzerlijst te bekijken.

**2.** Klik op het nummer dat u wilt gebruiken en het scherm toont de pagina van de betreffende bladwijzer.

#### **Q: Is de BeBook compatible met Vista, Mac etc.?**

A: De BeBook gebruikt een gewone USB verbinding, dat is een universele standaard. Deze is compatible met alle MS Windows versies, inclusief Vista, en ook met een Mac.

#### **Q: Is de BeBook te gebruiken door slechtzienden?**

A: Onze BeBook heeft een knop met 3 zoomniveaus. Hiermee kunt u de originele tekstgrootte tweemaal vergroten. In de maximale grootte is tekst veelal groot genoeg voor slechtziende mensen.

#### **Q: Hoe werkt de zoomfunctionaliteit op de BeBook?**

A: Onze BeBook heeft een zoomknop met 3 zoom niveaus. Hiermee kunt u de originele tekstgrootte tweemaal vergroten. U hoeft alleen op 8 te drukken.

## **Q: Wat is de combinatie van kleuren bij tekst en achtergrond?**

A: De BeBook gebruikt zwarte tekst tegen een witte achtergrond, net als gewone boeken. Momenteel is het niet mogelijk deze instelling te wijzigen.

## **Q: Heeft de BeBook een kleurenscherm?**

A: Nee, de BeBook gebruikt eInk technologie, hetgeen betekent dat de "inkt" zwart is en het "papier" witgrijs, net als een normaal boek. Een kleurendisplay is momenteel niet beschikbaar.

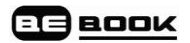

#### **Q: Hoe worden foto's en afbeeldingen getoond op de BeBook?**

A: De BeBook heeft een schaal van drie grijstinten, hetgeen betekent dat de BeBook afbeeldingen toont in wit-grijs-zwart. Het is duidelijk zichtbaar, net als ouderwetse zwart-wit foto"s. Contrast en scherpte kunnen niet worden aangepast.

#### **Q: Met wat voor USB poort werkt de BeBook?**

A: De BeBook heeft USB 1.1, hetgeen ook op een USB 2.0 aansluiting werkt.

#### **Q: Hoe verplaats ik informatie naar de BeBook?**

A: U hebt geen aanvullende software(pakketten) nodig. Volg deze stappen:

1. U kunt de BeBook met de PC of Mac verbinden met behulp van een USB kabel. Uw computer zal eenvoudigweg een verwisselbare schijf tonen op het scherm, net als met een USB stick. (De USB kabel wordt meegeleverd.)

2. Kopieer alle bestanden die u wilt lezen naar het pictogram van de BeBook.

3. Als u de BeBook loskoppelt van de computer zal de BeBook automatisch het bestand herkennen dat u zojuist heeft toegevoegd en u kunt deze direct lezen in uw BeBook.

#### **Q: Wat zijn de garantievoorwaarden van de BeBook?**

A: Wij bieden een volledig jaar (12 maanden) garantie bij een storing aan de BeBook.

#### **www.mybebook.com**

© 2008 - 2009 Endless Ideas B.V.